Liebe Eltern,

Ihr Kind hat die Einladung zur Schulcloud-Brandenburg erhalten. Diese Anleitung führt Sie durch den Registrierungsprozess.

1. Öffnen Sie die Einladung, indem Sie auf den E-Mail-Link klicken.

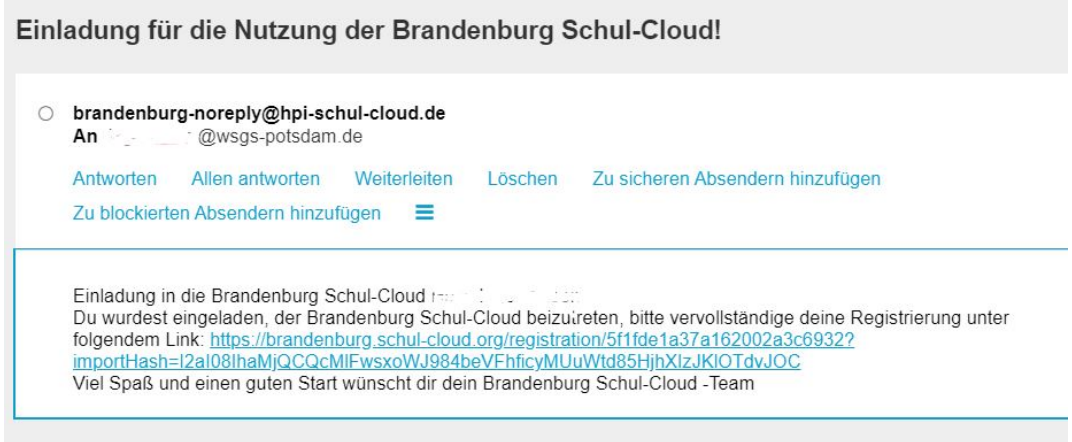

2. Wählen Sie eine Sprache aus und klicken auf "Weiter".

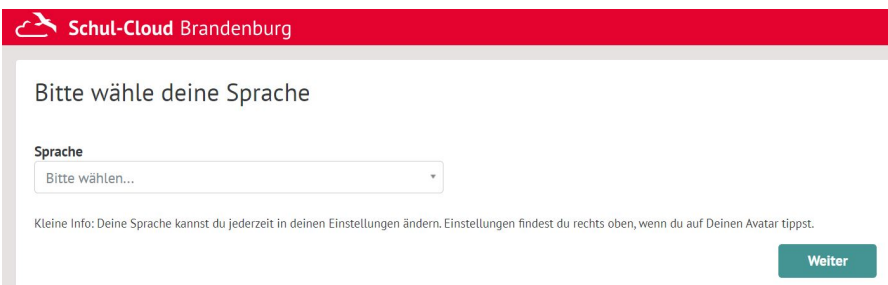

3. Ihr Kind ist unter 18 Jahre alt. Dies müssen Sie anklicken und dann "Weiter".

## Willkommen zur Anmeldung in der Brandenburg Schul-Cloud!

Je nach Alter des Schülers/der Schülerin\* verändert sich der Anmeldeprozess. Bei Schülern:innen unter 18 muss ein Erziehungsberechtigter die nächsten Schritte durchführen, bei Schülern:innen über 18 sie selbst.

Bitte wähle das Alter des Schülers/der Schülerin:

## · unter 18 Jahre alt

## ab 18 Jahre alt

Wir freuen uns, dass Sie Ihrem Kind die Nutzung der Brandenburg Schul-Cloud ermöglichen und so mithelfen, gemeinsam den nächsten Schritt zur digitalen Unterstützung des Unterrichts zu gehen - Open Source, gemeinnützig und datenschutzkonform.

Wir bitten Sie, Ihr Kind zunächst in der Brandenburg Schul-Cloud zu registrieren und anschließend nach Angabe Ihrer Daten der Nutzung der Brandenburg Schul-Cloud zuzustimmen, damit Ihr Kind die Vorteile der Lernumgebung nutzen kann.

Zurück

Weiter

4. Überprüfen Sie die Daten des Kindes (Vorname, Name, Geb.-Datum, E-Mail).

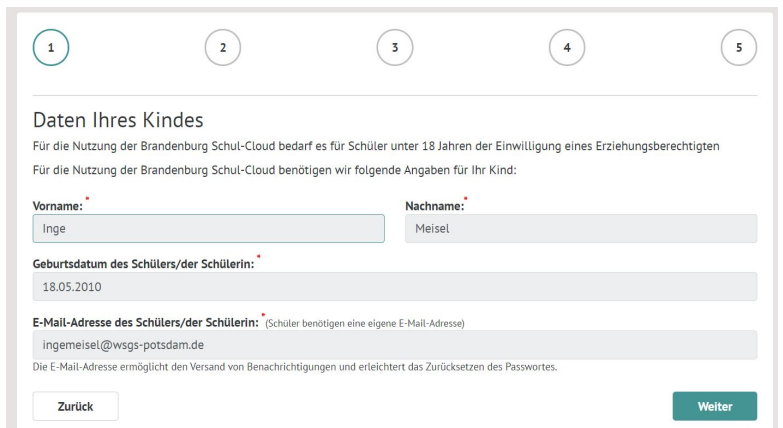

5. Bei Kindern unter 18 Jahren müssen Sie nun Ihren eigenen Vor- und Nachnamen und Ihre E-Mail-Adresse angeben.

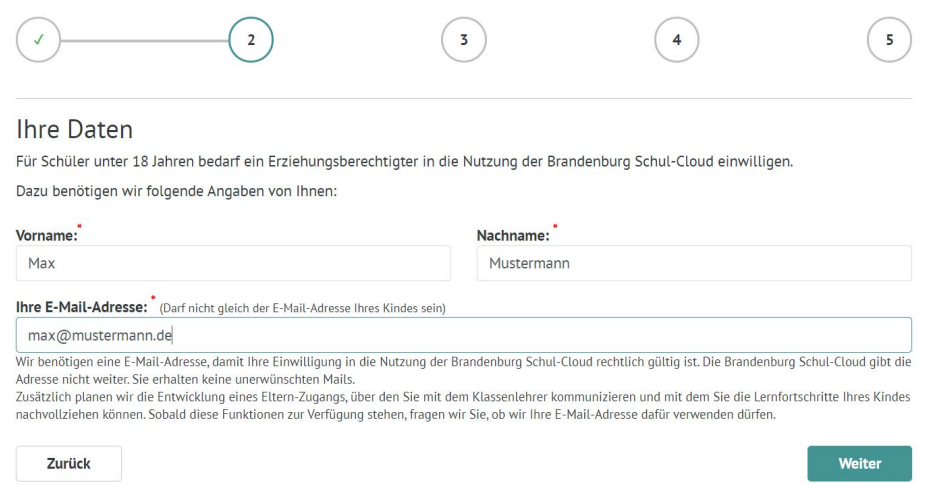

6. Bitte bewilligen Sie nun die Datenschutzerklärung und Nutzungsordnung und bestätigen, dass Sie erziehungsberechtigt sind.

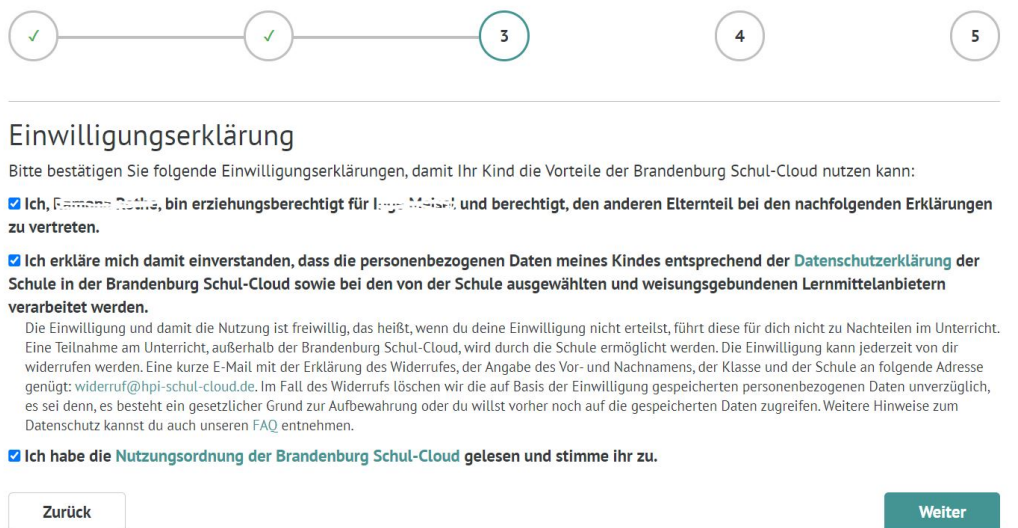

7. Zur Prüfung müssen Sie jetzt einen Bestätigungscode anfordern. Klicken Sie auf das Feld "Bestätigungscode jetzt anfordern". Nach wenigen Minuten erhalten Sie eine vierstellige Zahlenkombination auf die angegebene Eltern-Mailadresse.

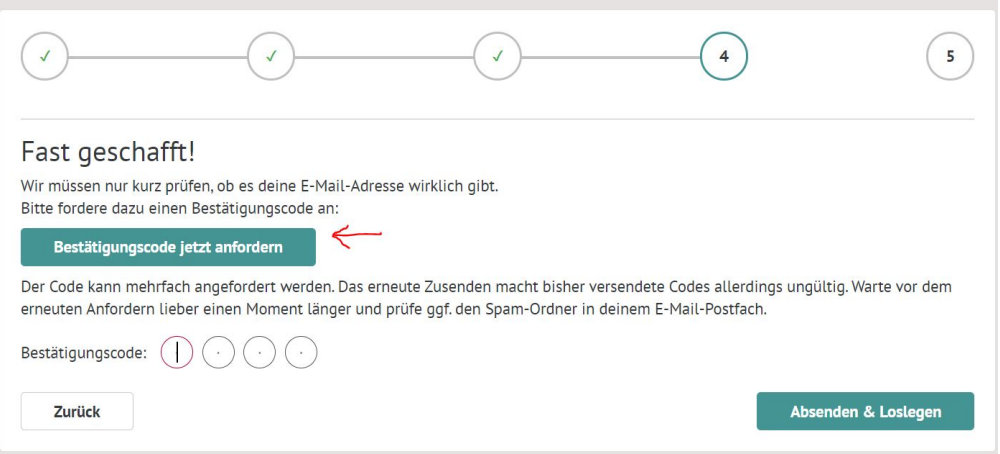

8. Den Code geben Sie in die kreisförmigen Felder ein und klicken auf "Absenden und Loslegen".

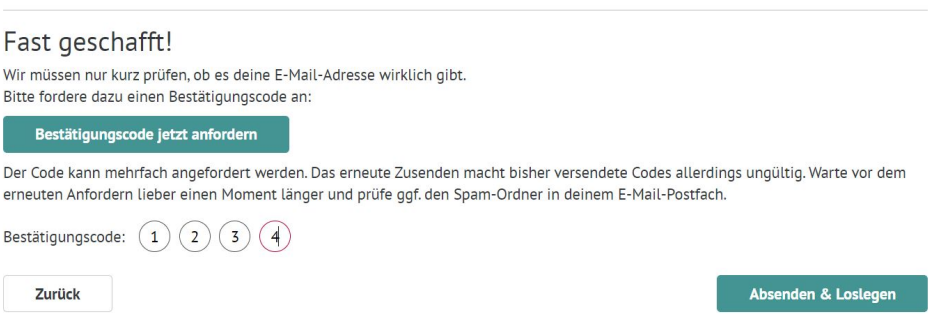

9. Sie sehen nun die E-Mail-Adresse und das vorläufige Passwort für den Schulcloud-Zugang Ihres Kindes. (Dieser wird außerdem auf die Mail-Adresse des Kindes und auf Ihre Mailadresse gesendet.)

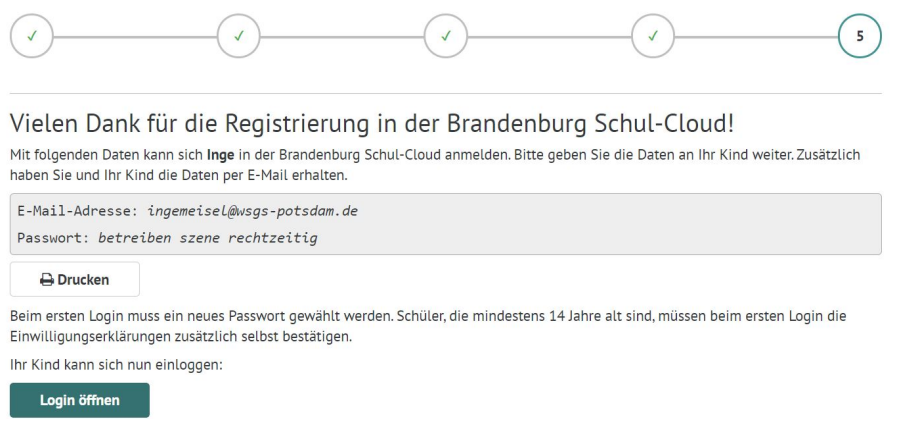

10. Bitte legen Sie gleich ein neues Passwort fest. (Erforderlich!)

![](_page_3_Picture_1.jpeg)

11. Kontrollieren Sie die Schüler-Mailadresse. (Sollte diese nicht richtig angezeigt sein, wenden Sie sich an die Administratoren der Schule. Frau Kornelson, Herr Grenz)

![](_page_3_Picture_56.jpeg)

12. Geben Sie ein neues Passwort ein.

Wählen Sie ein geeignetes Passwort für Ihr Kind. Verwahren Sie es an einem sicheren Ort.

![](_page_3_Picture_57.jpeg)

Herzlich Willkommen in der Schulcloud Brandenburg.

Die Lehrer\*innen der Waldstadt-Grundschule freuen sich auf Ihr Kind. Erste Schritte kann sich Ihr Kind hier aneignen:

https://docs.hpi-schul-cloud.org/pages/viewpage.action?pageId=40304731